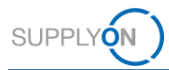

# **Quick Guide - AirSupply Notification of Escape**

Ziel dieser Kurzanleitung ist es, Ihnen eine grundlegende Einführung in die Anwendung AirSupply NoE zu geben und aufzuzeigen, welche Grundanforderungen für eine Nutzung bestehen.

# **1 AirSupply NoE - Grundlagen**

NoE (Notification of Escape) ist ein Standardprozess für Lieferanten, mit dem sie ihre Kunden frühzeitig über die Nonkonformität bereits gelieferter Produkte informieren können. Lieferanten sind vertraglich verpflichtet, den betroffenen Kunden im Falle einer Lieferung fehlerhafter Produkte zu informieren.

AirSupply NoE ist ein Modul von AirSupply Quality, was wiederum eine Erweiterung der bewährten SupplyOn AirSupply Kollaborationsplattform ist. Neben NoE besteht es aus Modulen wie Advanced Product Quality Planning (APQP), 9S Practical Problem Solving (9S PPS) und Concession sowie in Zukunft auch Non-Conformity und Liability Collaboration.

## **2 Voraussetzungen für die Nutzung von AirSupply NoE**

Voraussetzung für die Nutzung von AirSupply NoE ist ein aktiver Benutzeraccount für die AirSupply Plattform sowie die entsprechend benötigten Benutzerrollen für NoE.

Wenden Sie sich für den Benutzeraccount bitte an Ihren AirSupply **CompanyAdmin** und fordern Sie mindestens eine der folgenden Benutzerrollen an:

- ➢ **IndSellerNoE-Write**
- ➢ **IndSellerNoE-Read**

#### **Airsupply Company Admin**

- ➢ Der AirSupply CompanyAdmin ist ein Mitarbeiter Ihres Unternehmens
- ➢ Falls Sie Ihren CompanyAdmin nicht kennen, kontaktieren Sie den **[SupplyOn Support](https://contact.supplyon.com/de/)** (Geben Sie hierbei bitte den Namen Ihres Unternehmens und ihre Lieferantennummer oder DUNS-Nummer an)
- ➢ Ihr AirSupply CompanyAdmin ist verantwortlich für: <sup>t</sup>
	- Erstellen von Benutzeraccounts
	- Zuweisung von Benutzerrollen
	- Zurücksetzen Ihres Passwortes
	- Entsperren Ihres Accounts

# **3 Zusätzliche Informationen für AirSupply NoE**

Zusätzliche Informationen, User Guides, Videos und FAQs enthält das **[Supplier Info Portal.](https://www.supplyon.com/de/info-portal/airquality-overview?bcid=2030555)**

Benutzen Sie hierfür auch folgende Links:

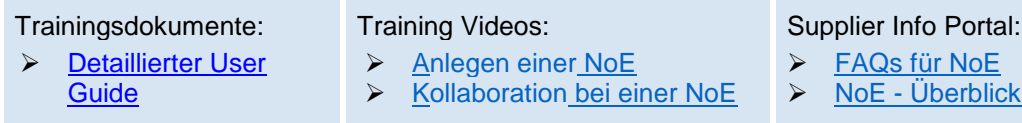

Für zusätzliche Fragen und Unterstützung, kontaktieren Sie bitte den **[SupplyOn Support](https://contact.supplyon.com/de/)**

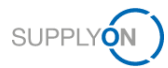

# **4 Erstellen einer Notification of Escape**

**4.1 Öffnen Sie die [SupplyOn Login Page](https://www.supplyon.com/logon/logonServlet) und geben Sie User ID und Passwort ein.**

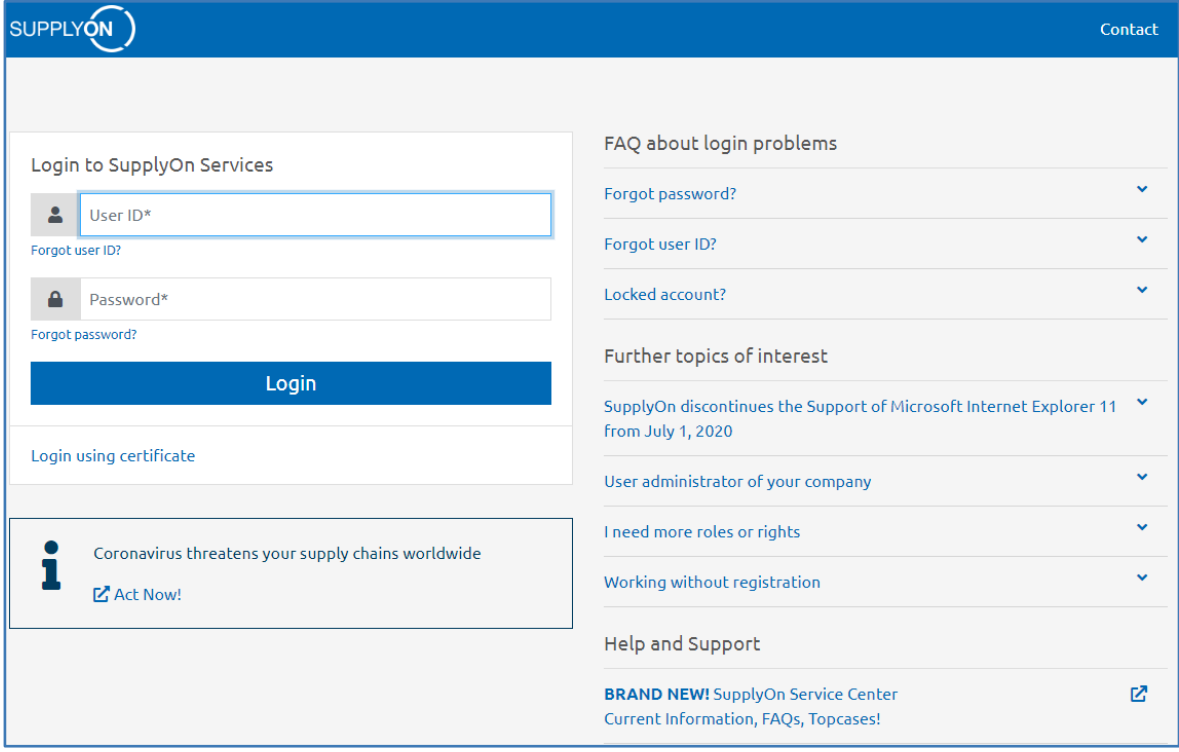

## **4.2 Wählen Sie Services SupplyOn > AirSupply aus**

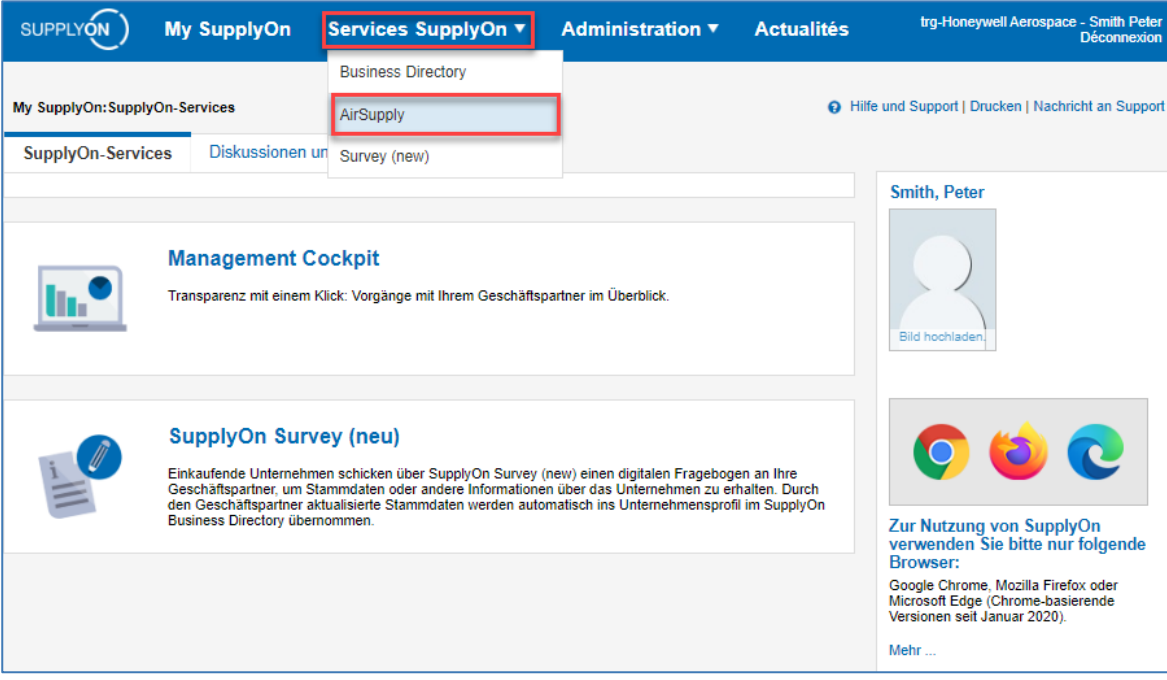

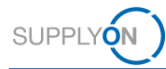

### **4.3 Wählen Sie** *Notification of Escape* **>** *NoE Creation* **aus.**

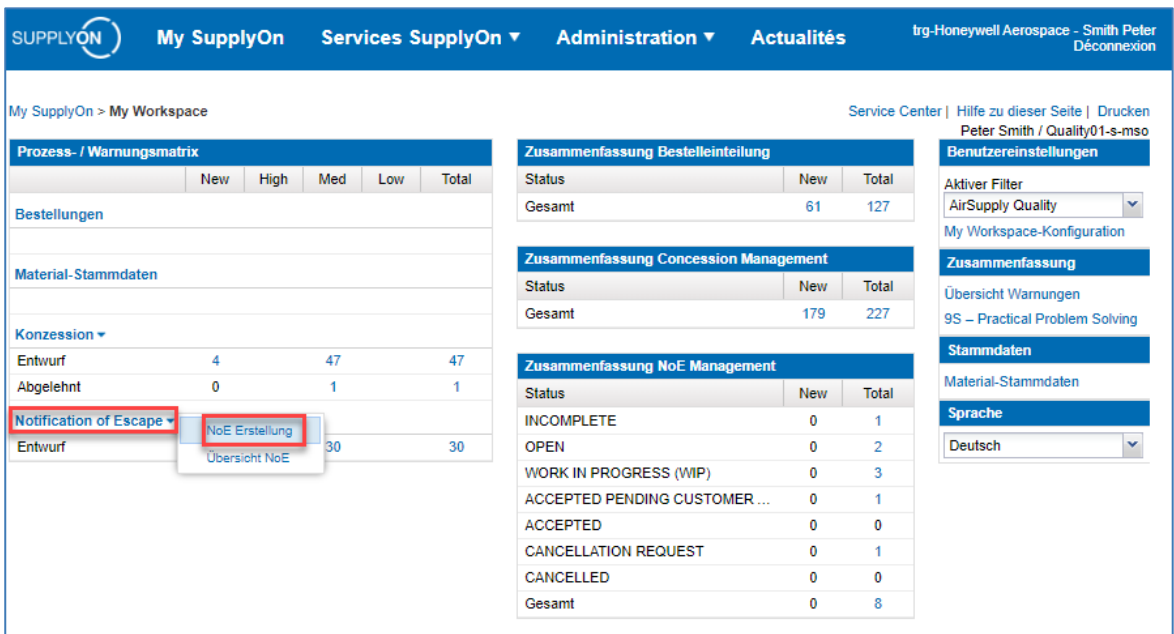

## **Anmerkung**

Falls der Link zu *Notification of Escape* bei Ihnen unter *My Workspace* fehlt, wurde Ihrem Nutzer nicht die benötigte Benutzerrolle für NoE zugewiesen. Die Voraussetzungen für die Nutzung sind in Kapitel 2 beschrieben.

**4.4 Wählen Sie in der Liste das betroffene Material aus und bestätigen Sie mit** *Create,* **um den NoE-Prozess zu initiieren.**

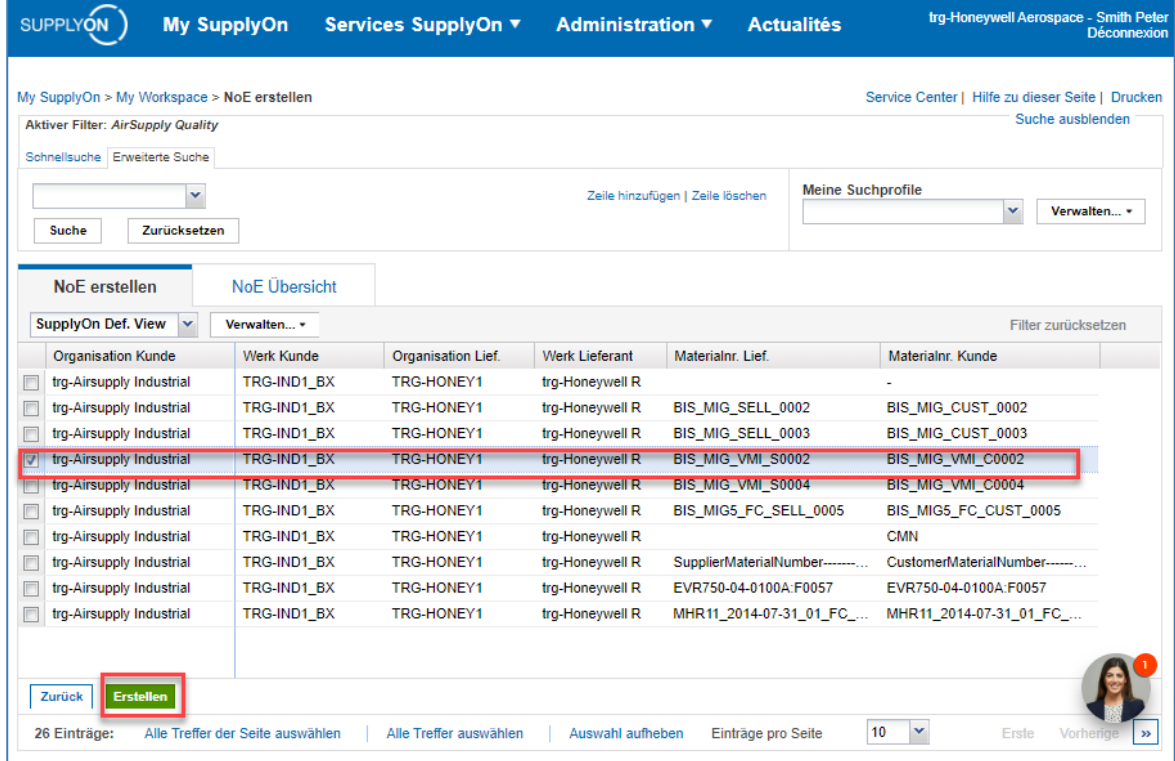

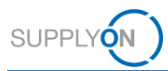

### **Anmerkung**

Falls die betroffene Materialnummer in der Liste nicht verfügbar ist können Sie alternativ die Dummy-Materialnummer "-" (Cust. Mat. No) verwenden um den NoE-Prozess zu starten.

Falls die betroffene Materialnummer mehr als einmal in der Liste verfügbar ist, berücksichtigen Sie bitte zusätzlich die Spalte *Cust. Site* (belieferter Kundenstandort).

Durch Klicken auf *Create* wird die NoE zunächst nur im Status Draft angelegt. Sie können diese immer noch löschen ohne sie an den Kunden zu versenden.

#### **4.5 Befüllen Sie alle Pflichtfelder unter** *NoE Details* **und senden Sie die NoE an den Kunden.**

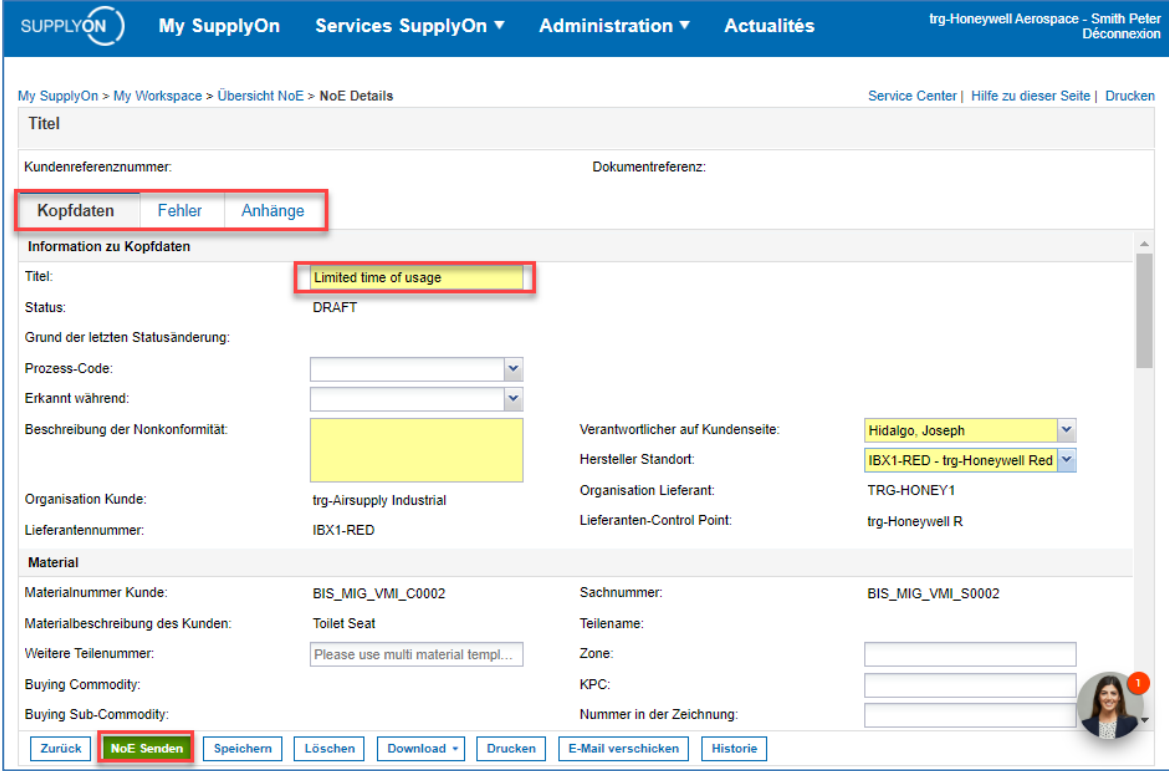

#### **Anmerkung**

Beim ersten Versand der NoE haben Sie nur eine vorläufige Benachrichtigung (*Status Open*) verschickt. Der Kunde kann die NoE nun sehen, der Lieferant muss aber noch alle fehlenden Pflichtinformationen eintragen um die NoE in *Status WIP* zu überführen.

**Für mehr Informationen über AirSupply NoE verweisen wir an dieser Stelle nochmal auf die in Kapitel 3 verlinkten, detaillierten User Guides, Trainingsvideos und FAQs sowie den [SupplyOn Support.](https://contact.supplyon.com/de/)**